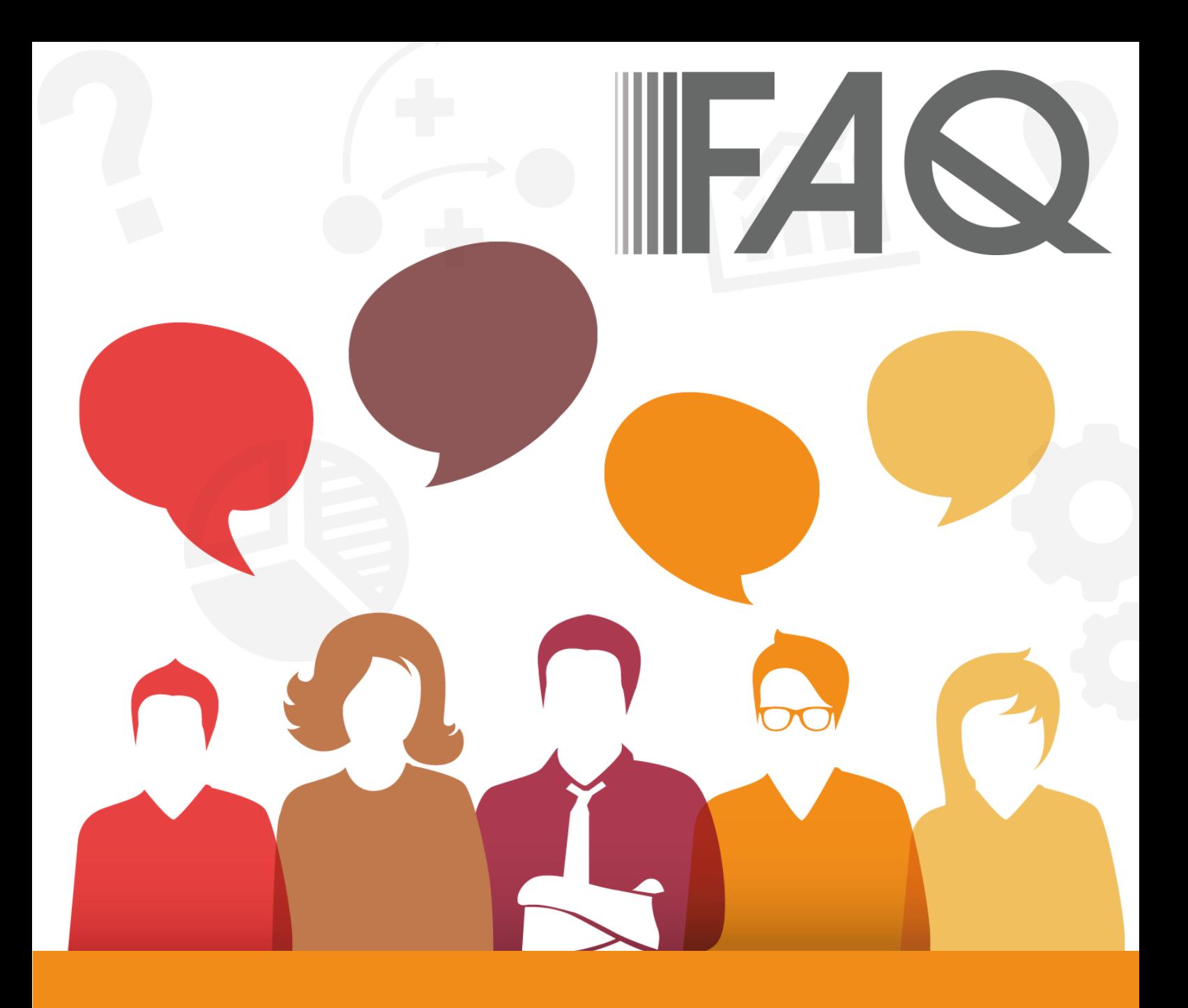

# Foire aux questions e-Attijari

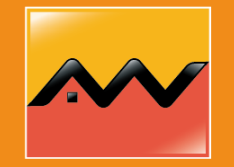

**Attijariwafa bank Europe** 

#### Question n°1

## e-Attijari, qu'est-ce que c'est ?

Le service e-Attijari est un service de banque à distance vous permettant de consulter vos comptes, d'effectuer des opérations en temps réel et de bénéficier de nombreux services en ligne, 24h/24 et 7j/7.

#### Question n°2

## Comment accéder au service e-Attijari ?

• Le service e-Attijari est disponible sur plateforme web et application mobile. Vous pouvez télécharger l'application mobile sur :

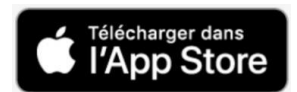

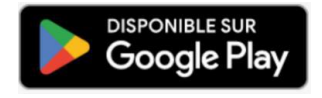

#### Question n°3

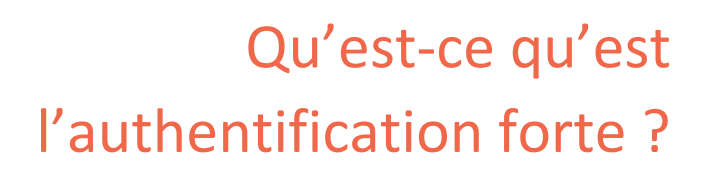

• L'authentification forte est une procédure d'identification nécessitant une double vérification de votre identité. Elle demande que l'accès à l'espace client ou aux comptes ainsi

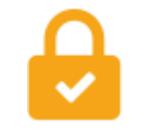

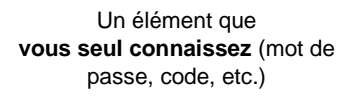

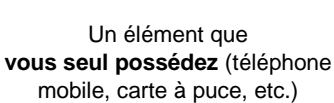

**+ +**

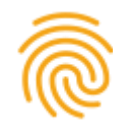

Une caractérisque **inhérente à vous-même** (empreinte digitale, reconnaissance vocale, etc.)

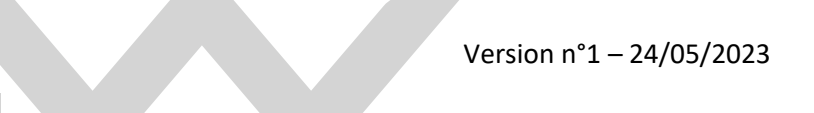

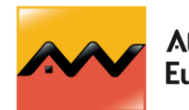

qu'aux opérations de paiement en ligne ou toute autre action réalisée à distance soient vérifiés avec au moins 2 des 3 éléments suivants<sup>1</sup> :

- Concrètement, Attijariwafa bank Europe vous demandera avec l'authentification forte lors de la connexion à votre espace personnel :
	- 1. Votre identifiant
	- 2. Votre mot de passe habituel
	- 3. Votre code pin que vous choisirez

### Question n°4

**.** 

## Quel est le processus d'activation de l'authentification forte ?

- Pour activer l'authentification forte et donc renforcer la sécurité de votre compte, il faudra suivre les étapes suivantes :
	- 1. Vous vous connectez à votre espace client (WEB & Mobile) avec votre identifiant et votre mot de passe habituel
	- 2. Une pop-up s'affiche (WEB & Mobile) avec un message demandant de procéder à l'activation de l'authentification forte avec la réception d'un sms :

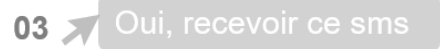

- a) Vous recevez donc le SMS sur votre mobile contenant le lien.
- b) Si vous avez un téléphone au système d'exploitation IOS, vous devez cliquer sur le lien reçu sur le mobile et une page s'affiche sur l'application mobile pour que vous créez votre code PIN.

Si vous avez un téléphone au système d'exploitation Android, vous n'avez pas besoin de cliquer sur le lien reçu par sms et serez redirigé directement sur l'application mobile pour créer votre code PIN.

c) Un message s'affiche sur l'application mobile indiquant que l'enrôlement a été effectué avec succès.

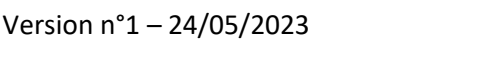

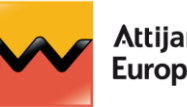

 $^1$  Sauf exceptions prévues par les textes de loi : il s'agit notamment des opérations à faible montant et à risque faible, des abonnements et opérations récurrentes, des listes blanches de bénéficiaires de confiance, des transactions MOTO ((Mail Orders and Telephone Orders) et des paiements par carte d'affaire.

01 Connexion à son espace client (WEB & Mobile)

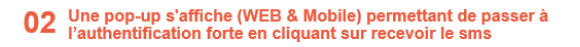

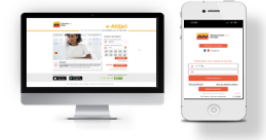

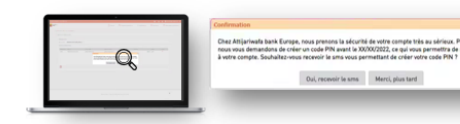

03 Le processus se poursuit sur le téléphone avec la réception du lien sms qui redirigera vers l'application mobile :

03 Etapes à suivre pour la création du code pin sur IOS :

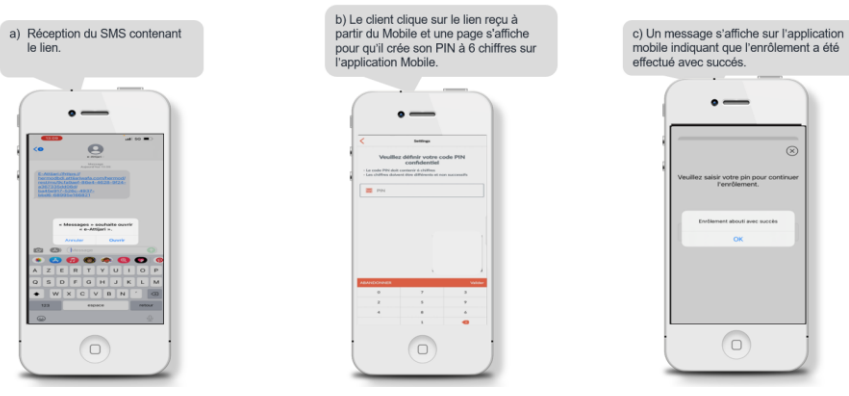

03 Etapes à suivre pour la création du code pin sur Android:

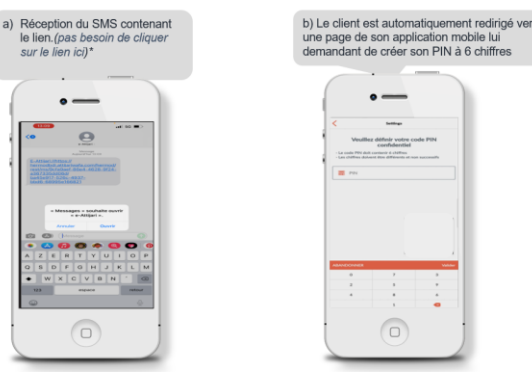

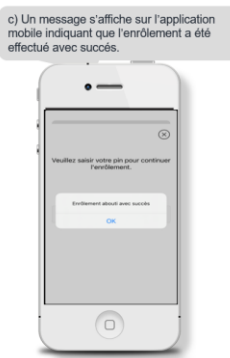

#### Question n°5 Lors de l'activation de l'authentification forte, je n'ai pas reçu de sms, que dois-je faire ?

- Si je ne reçois pas le sms contenant le lien qui me permet d'activer l'authentification forte, je dois vérifier donc si :
	- le réseau fonctionne bien
	- une nouvelle mise à jour de l'application mobile existe sur le store à installer (Appstore ou Google store)

*Dans le cas ou, le problème persisterait, je peux me rapprocher de mon agence.*

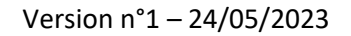

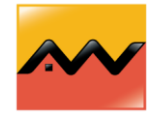

#### Question n°6

## Que dois-je faire si l'application se ferme spontanément lors de la création du code pin ?

- Pour pallier à ce problème, il faudra par exemple :
	- Vérifier s'il n'existe pas une nouvelle mise à jour sur le store à installer (Appstore ou Google store).
	- Redémarrer votre appareil si besoin
	- Désinstaller et réinstaller l'application

#### Question n°7

## Une fois l'authentification forte activée sur le compte, comment se passe la connexion à mon espace client ?

- Une fois l'authentification forte activée avec la création du code pin, l'application me demandera à chaque connexion de renseigner ce code pin en plus de l'identifiant et du mot de passe.
- Il est donc important que je mémorise le code pin que je viens de créer.

#### Question n°8

## Comment se passe la connexion à mon espace client à partir du web ?

• Si je souhaite me connecter à mon espace client via le web, je dois avoir mon application mobile ouverte étant donné que l'accès au site web est lié à l'application mobile. Le code pin doit être renseigné sur l'application mobile.

En effet, je dois donc suivre les étapes suivantes :

- Saisir l'identifiant client et le mot de passe (sans cliquer sur le bouton connexion)
- Garder l'application mobile e-Attijari ouverte sur mon téléphone mobile (l'afficher sans se connecter)
- Revenir sur le site web et cliquer sur le bouton « Connexion »

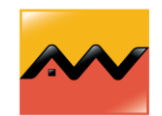

 Renseigner le code pin demandé sur l'application mobile puis valider afin d'autoriser la connexion sur le web.

#### Question n°9 J'ai oublié mon code pin, que dois-je faire ?

- Pour réinitialiser mon code pin, je dois cliquer sur « pin oublié/Nouvel enrôlement » situé sur la page d'accueil de l'application mobile ou du site web. Les étapes pour créer un nouveau code pin sont les suivantes :
	- Redirection vers une page pour saisir mon identifiant et mon mot de passe
	- Réception d'un sms avec un lien
	- Redirection en cliquant sur le lien du sms vers une page de l'application mobile pour créer mon nouveau code pin

#### Question n°10

## Que faire lors de l'affichage du message « signature non effectuée » ?

• Je dois m'assurer avant de cliquer sur le bouton connexion sur le web d'avoir mon application mobile ouverte sur le téléphone. L'application mobile me demandera automatiquement de renseigner le code pin ce qui autorisera l'ordinateur d'accéder au compte.

Ce type de problème est généralement dû à :

- L'installation/désinstallation de l'application suite à une authentification déjà effectuée
- La saisie tardive du code pin sur l'application mobile
- Le changement de téléphone portable suite à une authentification forte déjà effectuée

Pour résoudre ce problème, voici le process à suivre :

- Fermer l'application et la rouvrir
- Redémarrer l'appareil
- Si le problème persiste, il faut réinitialiser le code pin en cliquant sur la mention « Pin oublié/Nouvel enrôlement » présent sur la page d'accueil pour définir un nouveau code pin.

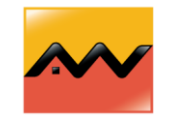

## Question n°11 Que dois-je faire si je suis confronté à un message d'erreur concernant l'accès à mon compte lors de la connexion à mon espace client ?

- Je dois vérifier le débit de ma connexion internet lorsque je rencontre l'un des messages suivants lors de la connexion à mon compte en ligne :
	- Une erreur est survenue lors du chargement
	- Problème de connexion
	- Forbidden
	- Erreur inconnue, veuillez ressayer ultérieurement
	- Erreur de communication avec le serveur merci de ressayer ultérieurement

*Dans le cas ou, le problème persisterait, je peux me rapprocher de mon agence.*

#### Question n°12

## Lors de la connexion à mon espace, je rencontre le message « identifiant introuvable » et n'arrive pas à accéder à mon compte, que dois-je faire ?

• Lorsque je rencontre ce type problème, je dois me rapprocher de mon agence pour qu'elle vérifie au niveau de mon contrat.

#### **Pour plus d'informations :**

- 0 800 006 846 Fervice & appel - Contacter nous au :
- Contacter votre conseiller en agence

7

Version n°1 – 24/05/2023